## **JAK SIĘ ZAREJESTROWAĆ W SYSTEMIE BDO?**

Aby rozpocząć rejestrację wejdź na stronę **[www.bdo.mos.gov.pl](https://bdo.mos.gov.pl/)** i kliknij ciemnożółty przycisk **1.** w prawym górnym rogu **PRZEJDŹ DO SYSTEMU BDO.**

Wybierz funkcję **Zaloguj się przez Login.gov.pl**, a następnie **Profil Zaufany**. W ten sposób dokonasz potwierdzenia tożsamości - warto jednak mieć pod ręką telefon, gdyż dostaniesz w wiadomości SMS kod autoryzacyjny, który trzeba będzie przepisać w wyznaczone miejsce. **2.**

Po zalogowaniu automatycznie pojawi się strona główna. Po lewej stronie znajdziesz **menu główne** - z dostępnych opcji wybierz **WNIOSKI**. **3.**

Kolejno kliknij **+NOWY WNIOSEK**, a następnie **NOWY WNIOSEK REJESTRACYJNY.** Pojawi się do wypełnienia wniosek - wypełnij niezbędne dane i kliknij **PRZEJDŹ DALEJ**.

**4.**

Na kolejnej stronie dodaj **MIEJSCA PROWADZENIA DZIAŁALNOŚCI.** Po dodaniu pojawią się w tabelce. Przy każdym MPD znajduje się przycisk **OPCJE.** Kliknij **OPCJE** oraz **TABELE**.

Wybierz **DZIAŁ XII (wytwórca odpadów)** i wprowadź kod odpadu dla oleju posmażalniczego, czyli **02 03 04.**

Jeżeli wydajesz posiłki na wynos, to wybierz jeszcze **DZIAŁ VI, tabelę IV** (wprowadzający produkty w opakowaniach) i wypełnij ją.

**UWAGA:** wpis w tym dziale wiąże się z opłatą rejestracyjną! Proszę skontaktować się z Urzędem Marszałkowskim właściwym dla Państwa województwa i zorientować się na jakim poziomie oscyluje opłata dla Państwa firmy.

Jeśli oferujesz dodatkowo reklamówki o grubości powyżej 15 mikrometrów wybierz **DZIAŁ VI, tabelę VII,** a następnie wypełnij ją.

Zapisz wypełnione tabele i wróć do strony z MPD (Miejscami Prowadzenia Działalności). Kliknij przycisk **DALEJ**.

5. Pojawi się OŚWIADCZENIE do zaakceptowania oraz prośba o załączenie potwierdzenia zapłaty.<br>5. Po dokonaniu formalności klikij WYŚLIJ WNIOSEK.

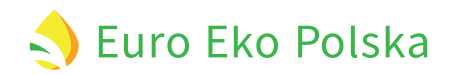